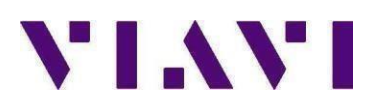

## **ONX-580, ONX-580A, ONX-580P Version 10.14.10**

# **USB Upgrade Procedure**

#### **Overview**

The following document describes the steps required to upgrade an ONX-580 Communications Analyzer to firmware version 10.10.14. Please read the following procedure before beginning the upgrade process. Failure to follow any steps correctly will most likely result in a failed upgrade.

#### **Prerequisites**

1) ONX-580 Mainframe connected to an AC power source.

2) USB thumb drive, 1G or larger (formatted for FAT or FAT32, with partition table)

3) Windows PC with Internet Explorer (IE) v8 or higher.

#### **Instructions for upgrading ONX-580, ONX-580A, ONX580P Firmware to version 10.14.10:**

Download the zip file to your PC: ONX-580.zip Firmware (10.14.10)

File Size: 252MB

- 1. Once the download is complete, unzip the file.
- 2. Select the ONX580.oxu file by pressing Ctrl + A
- 3. Copy the ONX580.oxu file by pressing Ctrl  $+$  C.
- 4. Insert the USB drive into your PC.
- 5. Navigate to My Computer and double click into the USB thumb drive.

#### **CAUTION: The upgrade file will NOT be recognized by the ONX-580 if it is copied into a folder on the USB thumb drive. Copy the upgrade file to the "root" directory of the USB thumb drive.**

6. Paste the ONX580.oxu file to the "root" of the USB thumb drive by pressing Ctrl + V.

7. Safely remove USB thumb drive from the PC. Use of the Windows "Eject" command is highly recommended.

8. With the ONX-580 powered off, Insert USB stick into either port 1 or port 2 on the right side of the ONX-580

- 9. Power on the ONX-580 and then press the Home navigation button.
- 10. Under the Systems tab, select System Settings.
- 11. Select the USB Software Update tab.
- 12.Select the USB Update Path tab.
- 13. In the pop up box select the version of code ONX580.10.14.10.oxu.
- 14. Select the Force Software Update so that it is checked.
- 15. Press the Update button soft key.

**DO NOT interrupt ONX-580 during the approximate 10 -15 minute upgrade process. The ONX-580 will automatically power down when the upgrade is complete.** 

### **USB Upgrade Verification**

- 1. Power the ONX-580 on.
- 2. Under the Systems tab, select System Settings.
- 3. Select the Hardware & Software Revisions tab.
- 4. At top of screen verify SW Bundle ONX580.10.14.10.

Updated October 12, 2023

Viavi Solutions TAC (8am – 6pm EST/EDT M-F) 844-468-4284 option 1-1-1